## **IBM Informix**

This guide shows you how to connect Yellowfin to an IBM Informix data source.

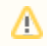

Yellowfin does not ship with the driver required for this connection due to licensing/paywall reasons. You will need to manually upload the driver through the [Plugin Manager](https://wiki.yellowfinbi.com/display/user80/Plugin+Management).

- 1. Click on the Create button and choose the data source option.
- 2. Then select the database option.

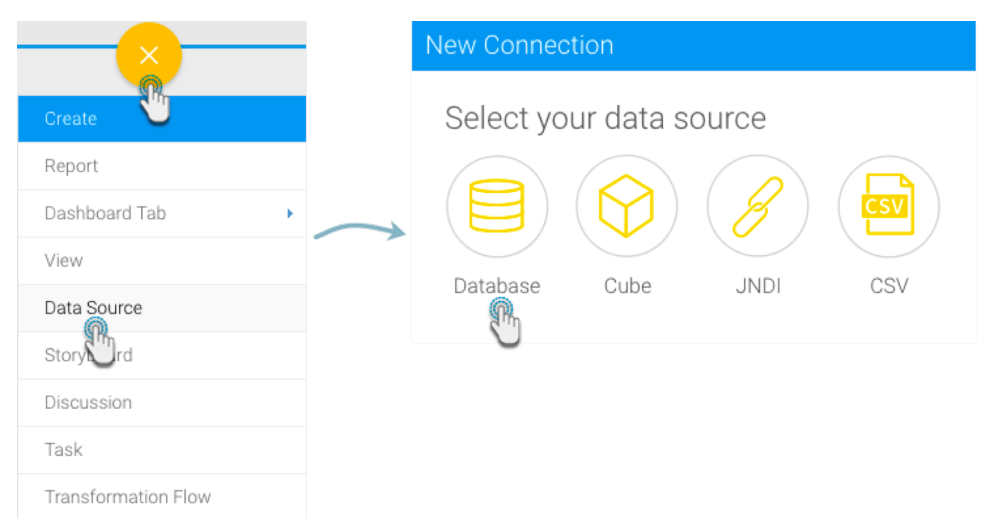

- 3. When the New Connection popup appears, provide a name and description for your database.
- 4. Choose **IBM Informix** from the list of available database options. New configuration fields will appear on doing so.

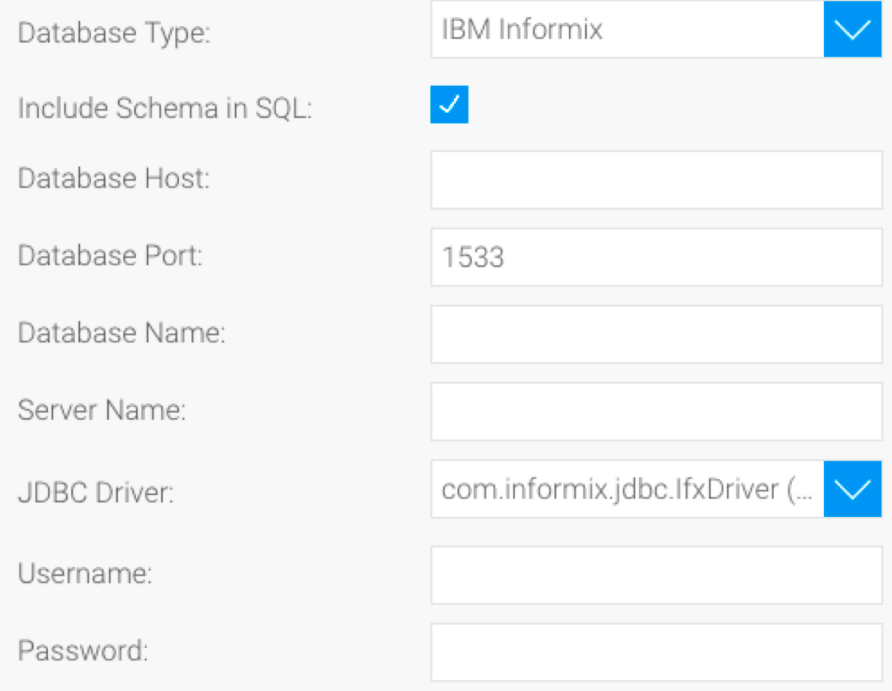

- 5. **Include Schema in SQL:** Select this checkbox to add the schema name when addressing database tables in SQL queries.
- 6. **Database Host:** Enter the name or IP address of the server hosting the Informix database.
- 7. **Database Port:** Yellowfin will display the correct TCP/IP port number for this connection.

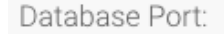

1533

- 8. **Database Name:** Specify the name of the Informix database to connect to. If you don't provide a database name, a connection is made to the Informix database server.
- 9. **Server Name:** Use this optional parameter to specify the name of the database server.
- 10. **JDBC Driver:** The JDBC driver to talk to your Informix database.

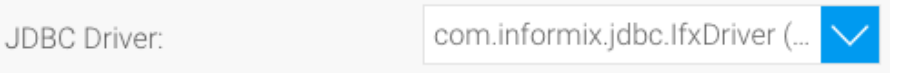

- 11. **Username:** Enter the user ID to connect to the database.
- 12. **Password:** Specify the password for the user ID provided above.
- 13. Once you have completed your connection information, you will have several options:
	- a. **[Advanced Connection Editor:](http://wiki.yellowfin.com.au/display/user80/Understanding+Source+Connection+Parameters#UnderstandingSourceConnectionParameters-advancedconnection)** This will take you to the Data Source page in the Admin Console and allow you to edit all the advanced options available for your database.
	- b. **Test Connection:** This will validate the connection parameters you provided to ensure it can connect to your database. If the connection was successful, a message will appear.
	- c. **Create View:** This will save your connection and get you started on creating a view based on it.
	- d. **Save & Close:** This will allow you to save your connection and close the New Connection popup, returning you to the page you were on previously.
- e. 14. **Cancel:** This closes the New Connection popup without saving your connection, returning you to the page you were on previously. We recommend testing the connection, and then saving it by using the Save & Close button.

If you require further clarification on the above parameters, refer to the Informix website: [https://www.ibm.com/support/knowledgecenter/en](https://www.ibm.com/support/knowledgecenter/en/SSGU8G_12.1.0/com.ibm.jdbc_pg.doc/ids_jdbc_036.htm) の [/SSGU8G\\_12.1.0/com.ibm.jdbc\\_pg.doc/ids\\_jdbc\\_036.htm](https://www.ibm.com/support/knowledgecenter/en/SSGU8G_12.1.0/com.ibm.jdbc_pg.doc/ids_jdbc_036.htm)